## DELIVERING EXCELLENCE 3. First Mile : Un client vient expédier un envoi DHL Express

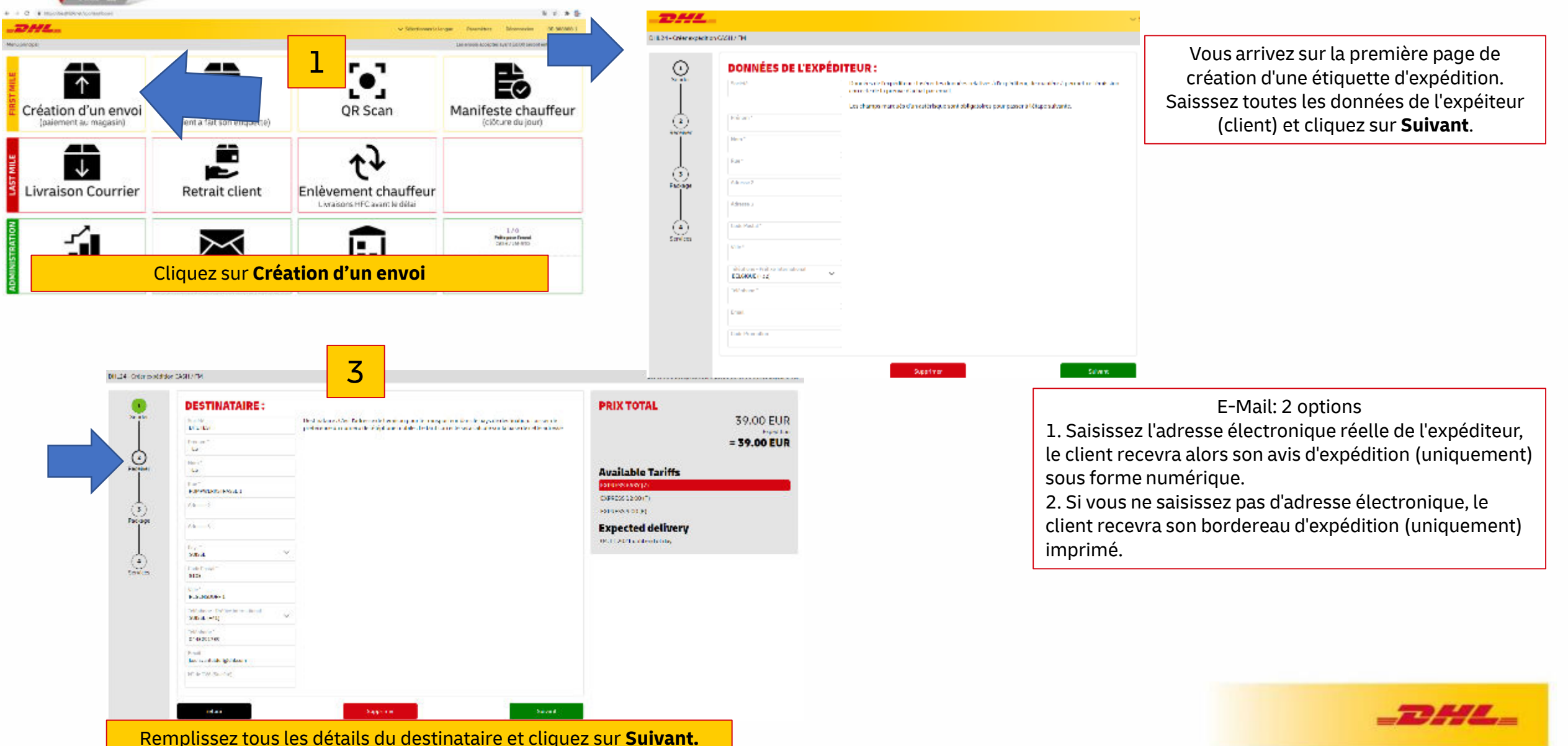

# DELIVERING EXCELLENCE 3. First Mile : Un client vient expédier un envoi DHL Express

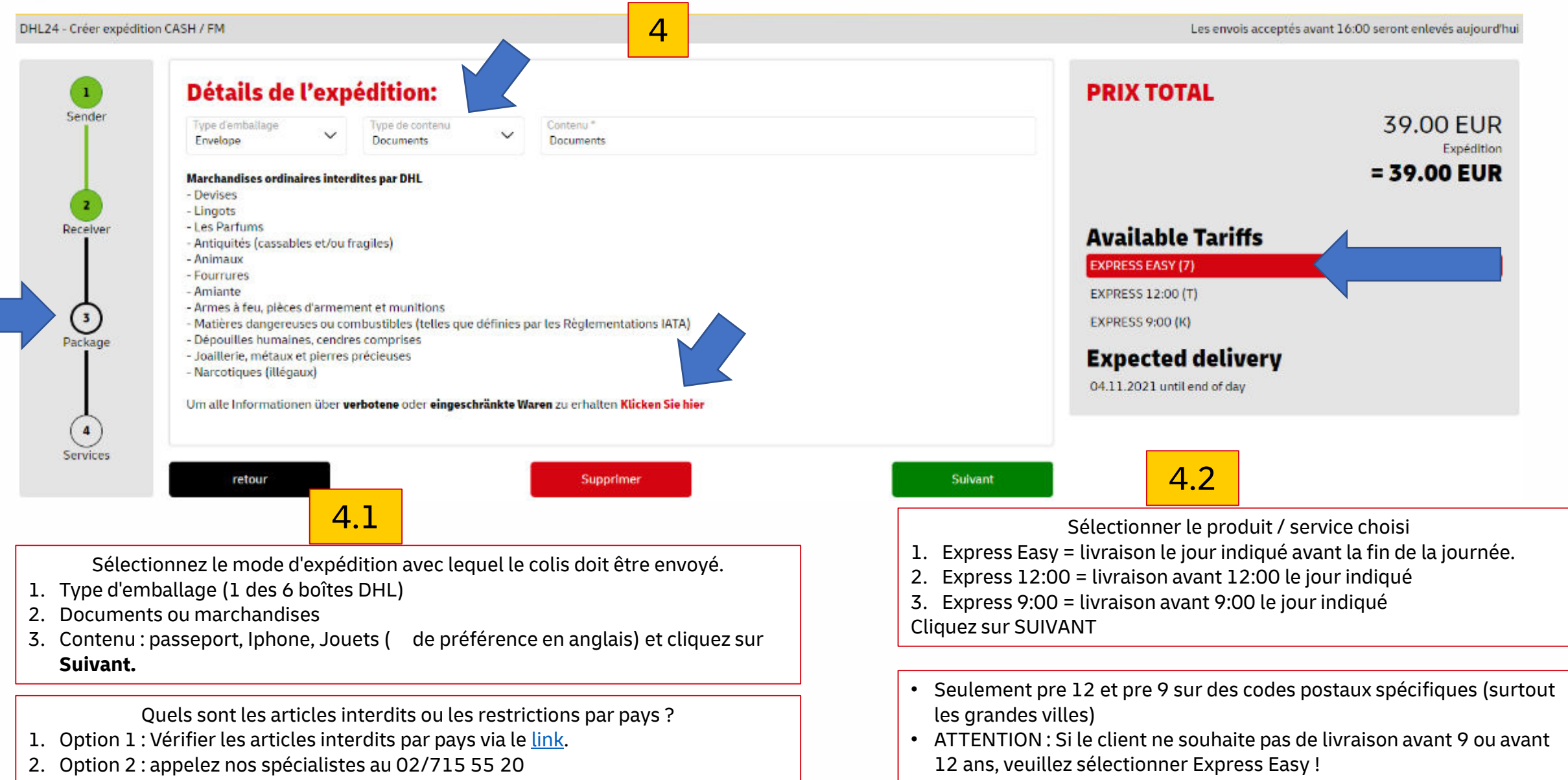

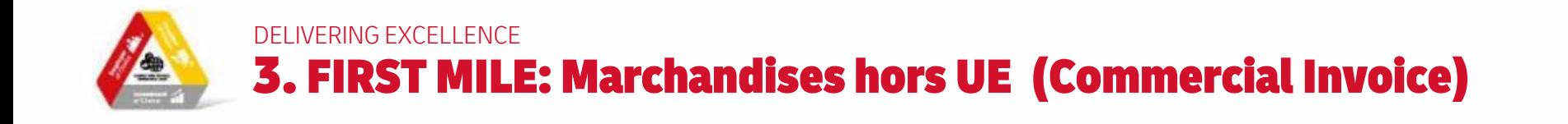

Envoi de Marchandises: Ici pour les douanes une déclatation d'exportation est obligatoire

Les envols acceptés avant 16:00 seront enlevés aujourd'hui

2. Commentaires: par exemple cadeau ou jouet, reparation iphone, …

3. Par article, vous indiquez le pays d'origine (presque toujours la Belgique).

**Creëer expédition**

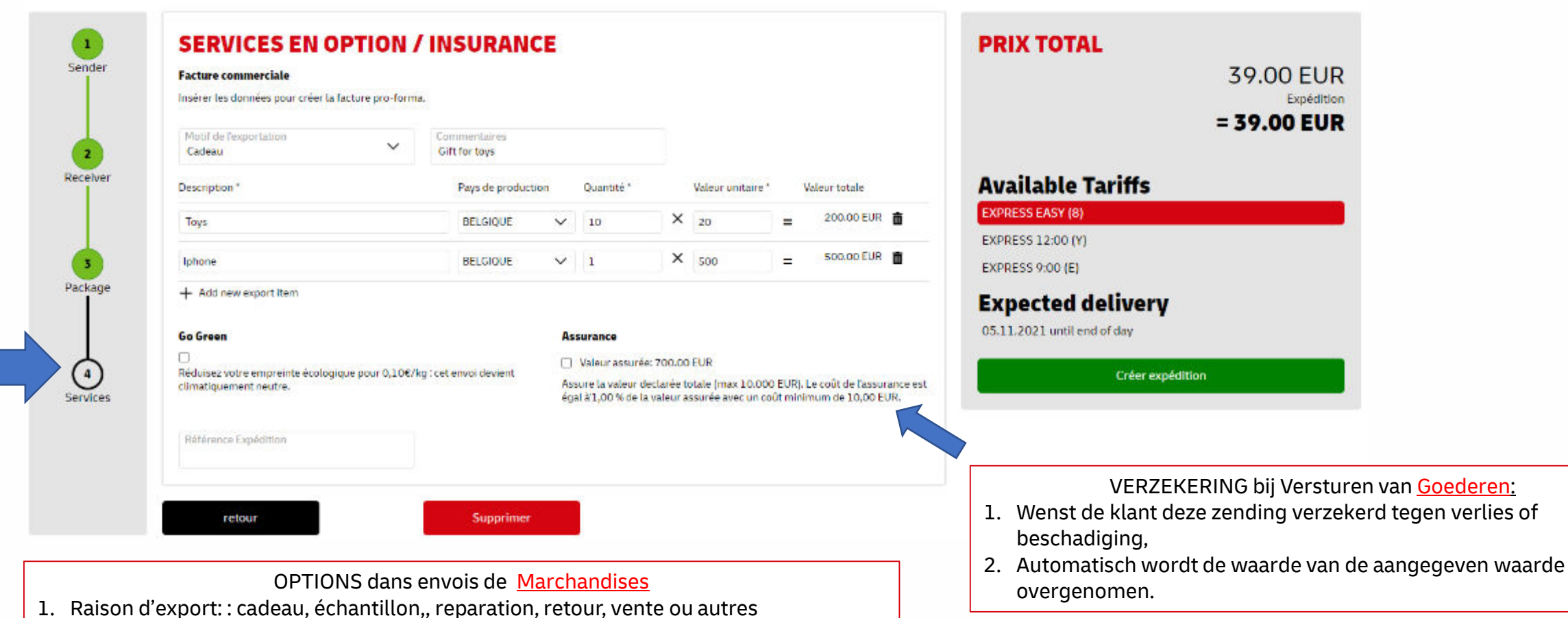

5

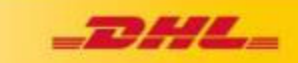

DELIVERING EXCELLENCE 3. FIRST MILE: Service en option -> assurance / neutralisation en CO2

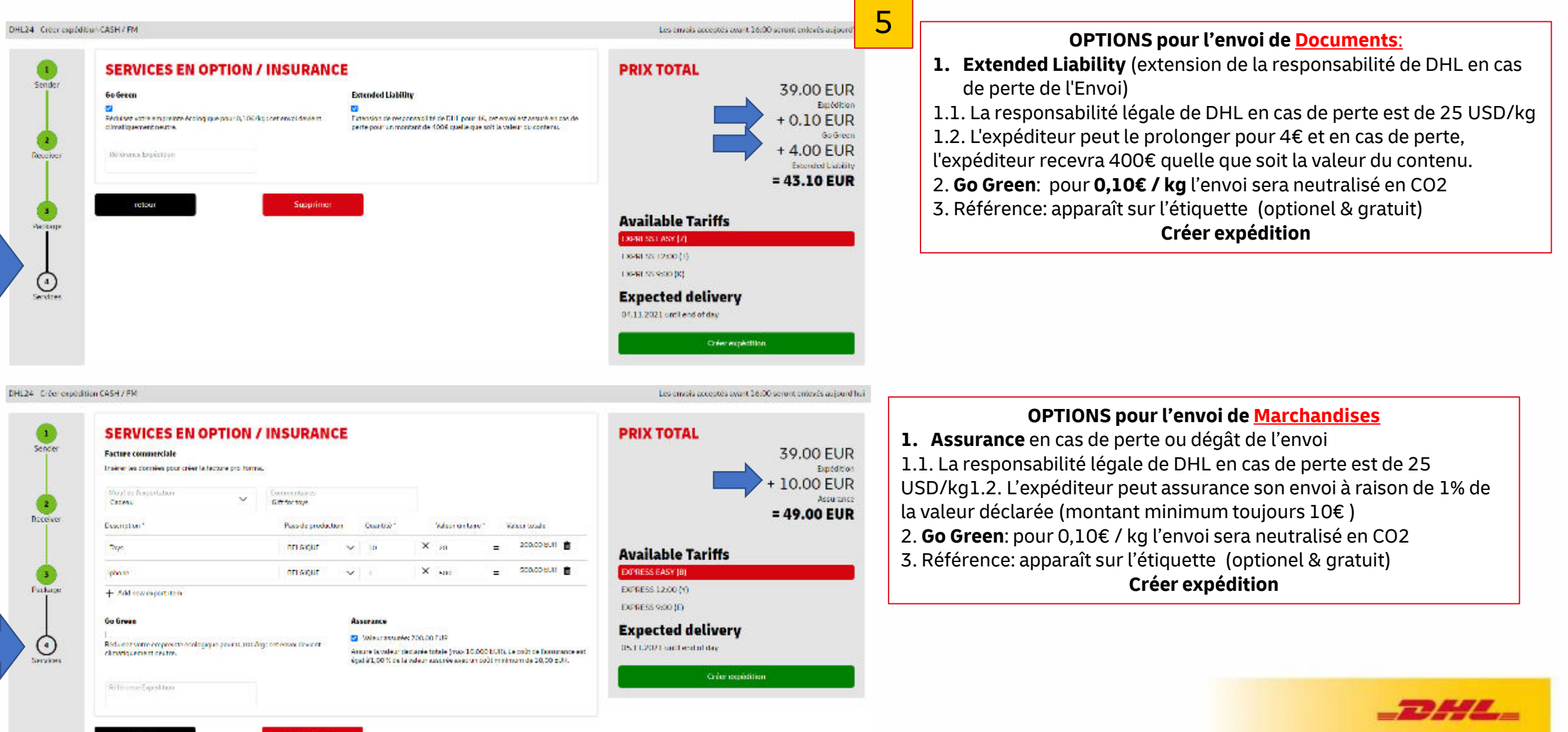

Suparimer

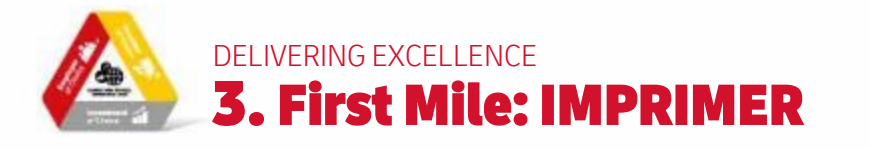

7

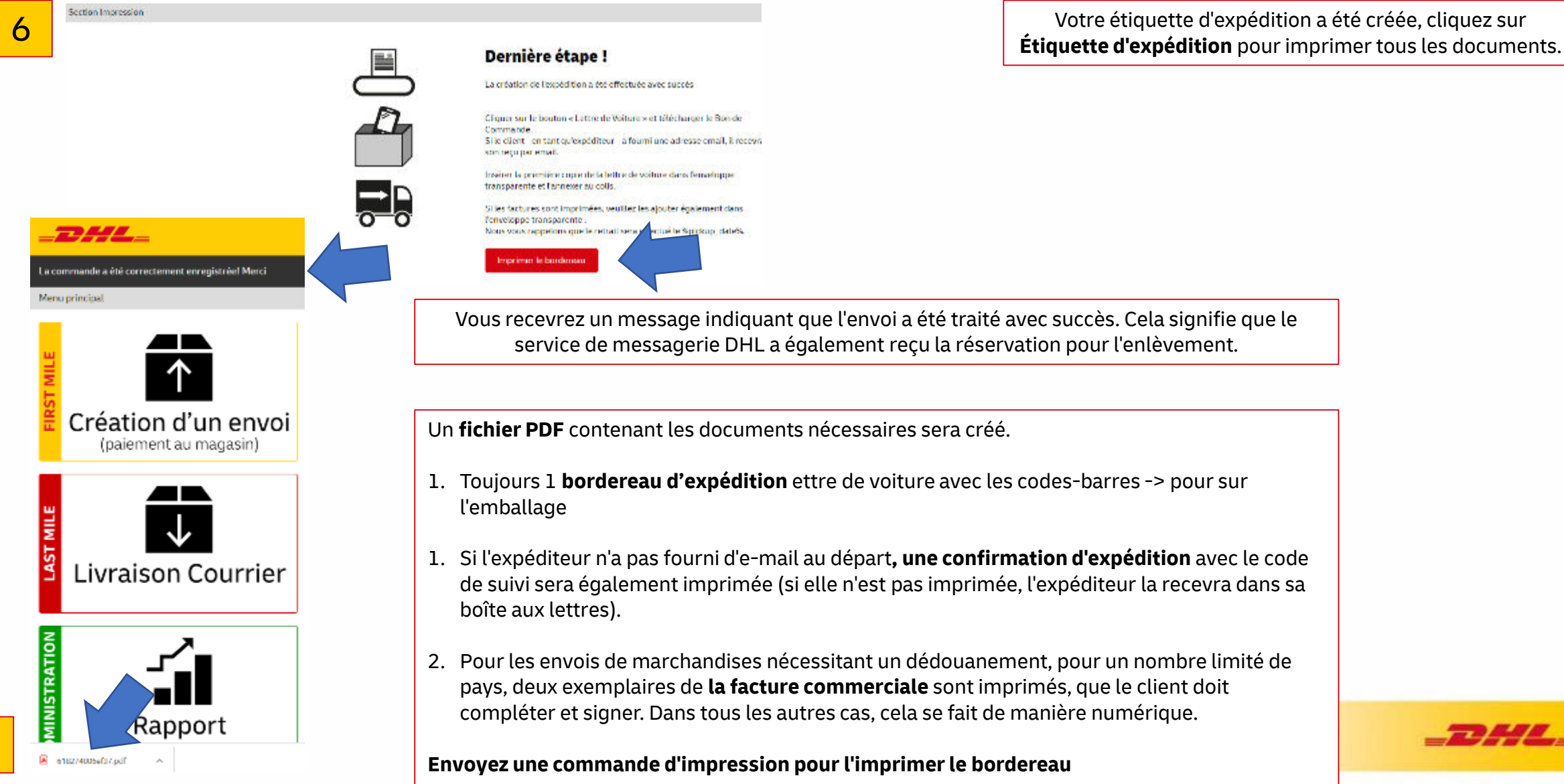

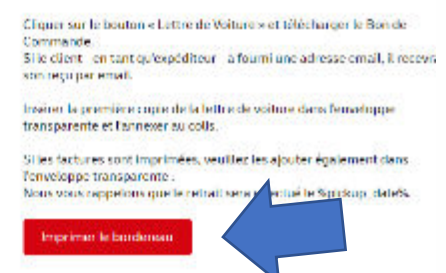

Vous recevrez un message indiquant que l'envoi a été traité avec succès. Cela signifie que le service de messagerie DHL a également reçu la réservation pour l'enlèvement.

Un **fichier PDF** contenant les documents nécessaires sera créé.

- 1. Toujours 1 **bordereau d'expédition** ettre de voiture avec les codes-barres -> pour sur
- 1. Si l'expéditeur n'a pas fourni d'e-mail au départ**, une confirmation d'expédition** avec le code de suivi sera également imprimée (si elle n'est pas imprimée, l'expéditeur la recevra dans sa
- 2. Pour les envois de marchandises nécessitant un dédouanement, pour un nombre limité de pays, deux exemplaires de **la facture commerciale** sont imprimés, que le client doit compléter et signer. Dans tous les autres cas, cela se fait de manière numérique.

### **Envoyez une commande d'impression pour l'imprimer le bordereau**

Votre étiquette d'expédition a été créée, cliquez sur

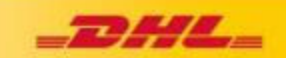

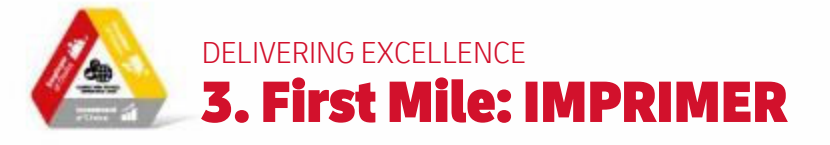

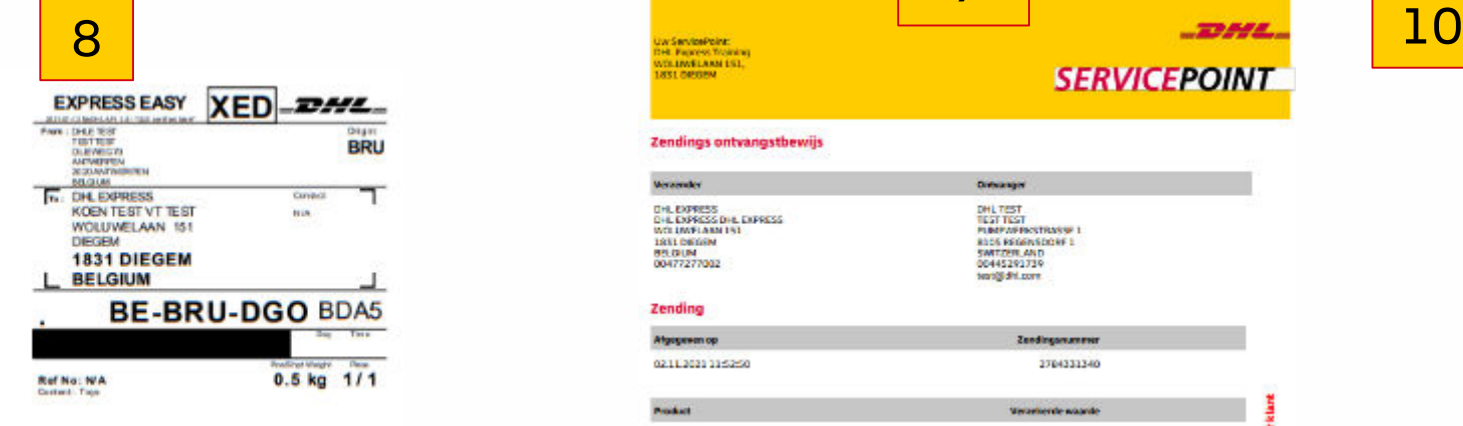

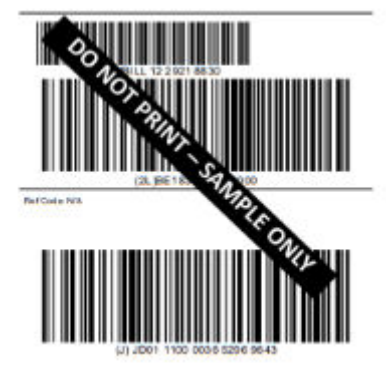

1. Toujour 1 étiquette

9

#### Zendings ontvangstbewijs

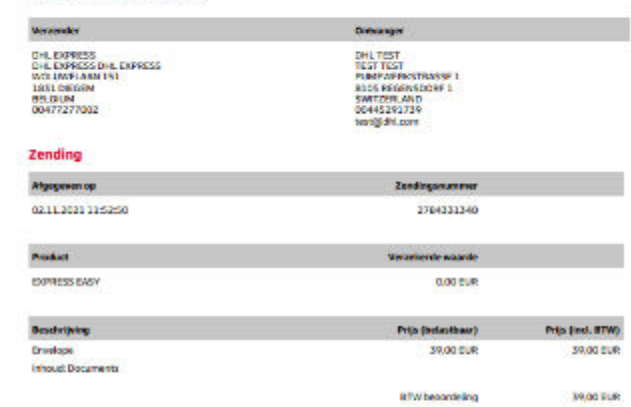

#### Algemene voorwaarden

CHORA 03 11 303

Voor veligheids- en 7 of douarenderen, behoudt DHL Express och het recht voor om op leder moment deze zending te openen en te<br>controleren bij een CHL Filiaal Wij merken verder op dat, in het beste miningsland, de douanekosten en STW in rekening worden gebracht bij de ontvanger.

helen nick anters schriftelijk boveren syde met bevolg iksluik de algemen voorwaarden van berepert van DHL, ale contractede<br>wereentomsten tassen mij / oos en DHL, asook de algemene ondracteele voorwaarden arrepten. In erke de aarograkelijkheid van DHL voor verlies, schade of vertraging beperkt of sitsluit, en is verklaar dat deze zereing geen contant geld of governments

A beventig dat ik alle informatie betreffende de zending uan gevorzlijke/verboden gaederen heb gelezen en ik beventig dat het pakket afgeleverd bij DHL, geen gevaarlijke/verader goederen bevat

Wanneer u vraget heeft over uw zending, kuist u czntact opeenen met onze klantensenike op 007715 50 50 of xia www.dhissprest.be

#### **Deutsche Post DHL**

1. 2. Si l'expéditeur n'a pas fourni d'email au départ, une confirmation d'expédition avec le code de suivi sera également imprimée (si elle n'est pas imprimée, l'expéditeur la recevra dans sa boîte aux lettres)..

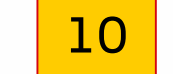

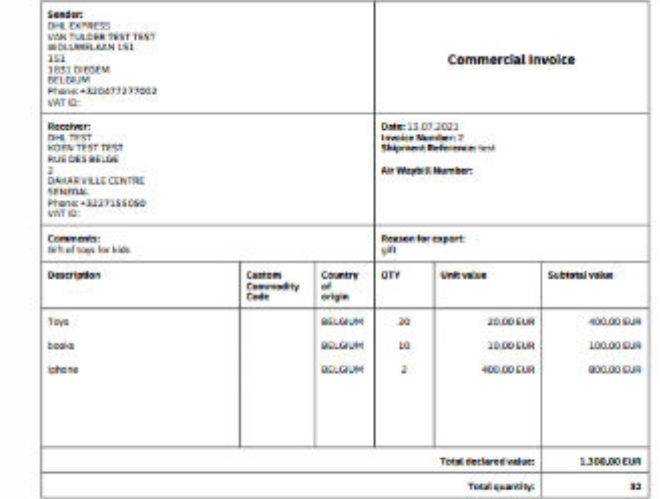

Terms of Trade: Delivered At Place: DAKAR VILLE CENTRE

: / We haveby cardify that the information of this invoice is true and correct and that the coments of this shipment<br>are as stated above.

The expecter of the products covered by this trustee declares that, except where otherwise clearly indicated,<br>these products are of

Name, Signature:

Les 3ème et 4ème pages sont 2 copies de la facture commerciale. Ceux-ci ne seront imprimés que si le pays de destination l'exige. Vous laissez le client les remplir et les signer. Les deux documents sont identiques et doivent être placés derrière l'étiquette d'expédition dans le sac en plastique transparent de la boîte.

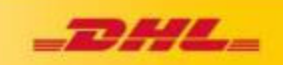

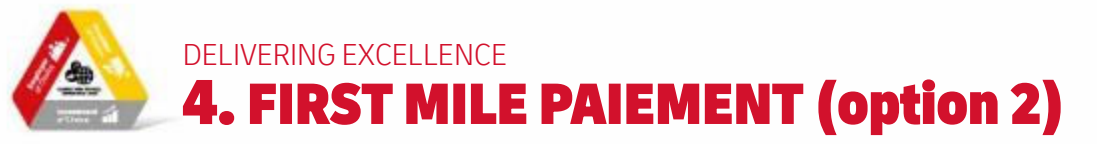

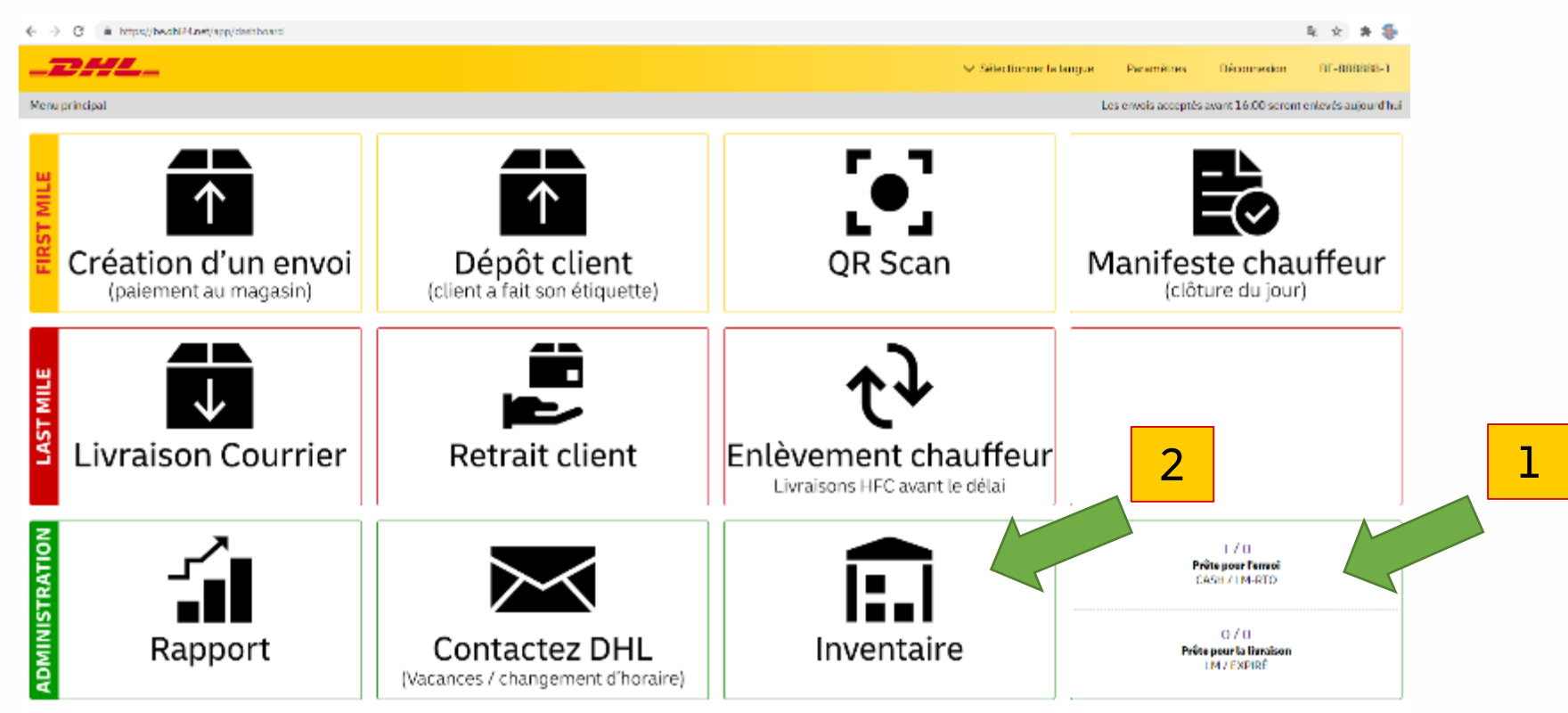

## **Quel montant à encaisser** ?

- 1. À la fin, le client doit vous payer le montant total (en espèces ou par carte bancaire), voir la diapositive 9. Vous avez fait ce qu'il y a de mieux à l'étape précédente, mais si vous avez cliqué sur le bouton vert de création d'une consignation, vous avez encore deux options pour collecter le montant correct :
- 2. Option 1: le client ne laisse pas d'email (nomail) et il y a une impression du reçu avec le montant à percevoir
- 3. Option 2: Le client laisse son adresse électronique et reçoit le reçu dans sa boîte aux lettres, donc pas d'impression.
- 4. Suivre les étapes
	- 1. dans le **menu principal** (Prêt pour l'expédition) OU via **Inventaire**,
	- 2. Vue d'ensemble
	- 3. Montant à encaisser

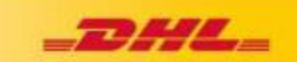